## How to use IR?

## **Steps:**

1. Open the Legatax website:

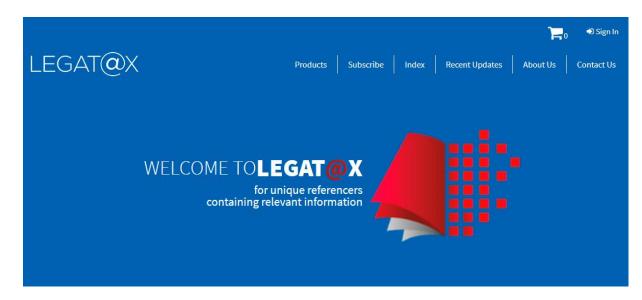

2. Sign in with user id and password:

|                         | <b>F</b> 0 *                                          | 9 Sign In |
|-------------------------|-------------------------------------------------------|-----------|
| LEGAT@X                 | Products Subscribe Index Recent Updates About Us Cont | act Us    |
|                         | MYACCOUNT                                             |           |
|                         | Login                                                 |           |
| User ID *               |                                                       |           |
| lalit.sharma@legatax.in |                                                       |           |
| Password *              |                                                       |           |
|                         | Log in                                                |           |
|                         | Remember me                                           |           |
|                         | Lost your password?                                   |           |

3. Select the product IR:

|                   | Products Subscribe Index Recent Updates About Us Contact Us                                                                                                    |
|-------------------|----------------------------------------------------------------------------------------------------|
| LEGAT@X           | Products Subscribe Index Recent Updates About Us Contact Us                                                                                                    |
|                   | MY ACCOUNT                                                                                                    |
| Dashboard         | Hello <b>Lalit Sharma</b> (not <b>Lalit Sharma</b> ? Log out)<br>From your account dashboard you can view your recent orders, manage your shipping and billing addresses, and |
| Orders            | edit your password and account details.                                                                                                    |
| Subscriptions     | Charitable Institutions Referencer                                                                                                    |
| Downloads         | Words & Phrases Referencer                                                                                                    |
| Addresses         | Foreign Contribution Regulation Act Referencer                                                                                                    |
| Account details   | Corporate Social Responsibility Referencer                                                                                                    |
| Subscription User | Interpretation Referencer                                                                                                    |
| Logout            |                                                                                                    |

4. IR home page will appear as follows:

| LEGAT | @X                         |                              | A- A A+ | 💄 My Account 🗸 |
|-------|----------------------------|------------------------------|---------|----------------|
|       |                            | Interpretation Referencer    |         |                |
|       |                            | Search Index                 |         |                |
|       | <b>Q</b> Enter Word/Phrase |                              |         |                |
|       |                            | ● Title Search ○ Text Search |         |                |
|       |                            | Search                       |         |                |

5. Type the interpretation / principle / maxim you desired in 'Enter text here' and click on 'Search' button.

## e.g.: Contextual interpretation

Type the word 'context' in 'Enter text here' and click on 'Search' button. The following screen containing all the words / phrases with 'person' will appear:

| LEGAT@>                                                  | χ 🔺                             | A A+ | 🛓 My Account 🗸  |
|----------------------------------------------------------|---------------------------------|------|-----------------|
|                                                          | Interpretation Referencer       |      |                 |
| Q (                                                      | Search Index                    |      |                 |
|                                                          | <ul> <li>Title Search</li></ul> |      |                 |
|                                                          |                                 | 10 ~ | Record Per page |
| Context; Contextual inter<br>Showing 1 to 1 of 1 entries | pretation; Contextual meaning   | F    | Previous 1 Next |

6. Go through the interpretation / principle / maxim and identify your relevant entry. Once you have identified your relevant entry, click on it. In the above case, very first entry is relevant. After clicking the entry, following screen will appear:

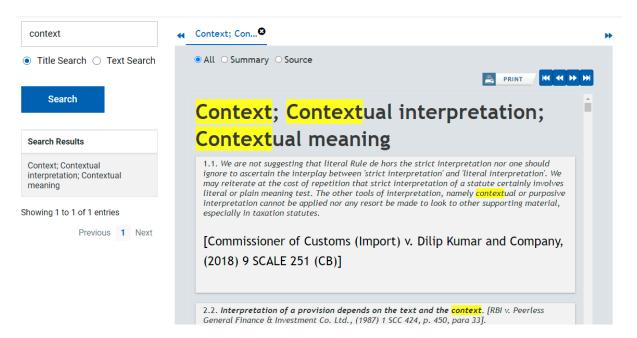